ooei **ACCES A VOS COMPTES EN LIGNE** 

# Pour VOUS, PARTOUT et à tout MOMENT!

Dans l'objectif d'améliorer l'expérience de ses clients, la SOGEBANK a développé une nouvelle plateforme d'Internet Banking qui répondre spécifiquement aux besoins du segment « Corporate ». Dans le souci de vous accompagner, ce guide a été conçu pour vous permettre une utilisation optimale de ce nouveau Sogebanking.

#### **Rôle de l'Administrateur**

Le profil d'Administrateur a plein pouvoir, via Sogebanking, sur les comptes de l'entreprise. En effet, il est de sa responsabilité de définir la structure de fonctionnement de ce canal en termes de gestion des habilitations des utilisateurs (consultants, initiateurs et/ou autorisateurs) et de leurs limites.

#### **Configuration de l'Entreprise en 3 étapes**

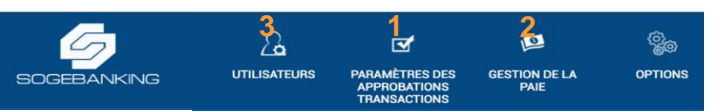

#### **Gestion des signatures**

Vous allez définir le nombre de signatures obligatoires pour autoriser des transactions sur chacun des comptes.

- Dans le menu principal, sélectionnez « Paramètres des Approbations Transactions ». Une fenêtre avec tous les comptes s'affichent.
- Pour un compte donné, cocher la case « Signatures multiples requises » puis choisissez le nombre voulu dans le menu déroulant de la colonne d'après.
- Pour finir, cliquez sur « Sauvegarder ». Un message de réussite s'affiche.

#### **Gestion du payroll électronique**

Vous allez choisir un compte de transit en gourdes et/ou en dollars pour visualiser toutes les lignes de transactions liées à un payroll donné, le compte opérationnel principal n'enregistrant que le montant global.

- Dans le menu principal, sélectionnez « Gestion de la Paie ». Une fenêtre avec tous les comptes s'affichent.
- Sélectionnez le compte de transit voulu (en gourdes et/ou en dollars).
- Pour finir, cliquez sur « Soumettre ». Un message de réussite s'affiche.

Si vous n'avez pas souscrit à ce service, vous pouvez directement passer à la 3 <sup>e</sup> étape.

### **Gestion des utilisateurs**

Il existe 2 rôles dans le système :

L'Initiateur ne peut que saisir des transactions qui devront être validées par le niveau « Autorisateur » pour être effectives. Vous pouvez aussi réserver ce profil à un utilisateur qui ne pourra que visualiser les données.

L'Autorisateur qui peut initier et autoriser des transactions. La saisie par lui d'un OTP (One Time Password) vaut une autorisation.

Cette distinction faite, suivez le déroulement ci-dessous :

• Dans le menu principal, sélectionnez « Utilisateurs » puis l'option « Gérer les utilisateurs ». Dans la fenêtre qui s'affiche, cliquez sur « Créer Utilisateur ».

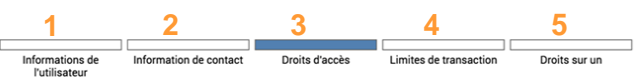

- **1<sup>e</sup> PAGE :** Vous allez pouvoir saisir toutes les informations relatives à l'utilisateur. Noter que le code d'utilisateur correspond au « Username ». C'est à cette étape que se fait le choix du rôle dans le menu déroulant. Une fois fini, cliquez sur « Suivant ».
- **2<sup>e</sup> PAGE :** Elle concerne les coordonnées de l'utilisateur notamment les « No de portable 1 » et « Email personnel » qui vont recevoir les OTP (code unique pour autoriser une transaction). Cliquez sur « Souscrire ».
- Vérifiez la page qui récapitule toutes les informations de l'utilisateur puis cliquez sur « Souscrire ».
- Le système affiche une demande de génération d'OTP. Choisissez le mode de réception puis cliquez sur « Générer OTP ». Saisissez le code reçu puis « Vérifier OTP ». Le système affiche la page de confirmation de création de l'utilisateur et 2 messages lui sont envoyés (un pour le « username » et un pour le mot de passe temporaire).
- Le système affiche alors la page « Gérer les utilisateurs ». Dans la colonne « Editer », cliquez sur l'image du crayon pour afficher un utilisateur donné.
- **3<sup>e</sup> PAGE :** Cliquez sur « Droit d'accès » dans le bandeau en haut de cette fenêtre. C'est là que vous allez définir les habilitations pour cet utilisateur. Tous les comptes s'affichent avec, pour chacun, les options : Mode consultation avec « Voir » - Mode transaction avec « Retrait » et « Dépôt ». Cochez les droits donnés à cet utilisateur. Validez avec « Enregistrer et continuer ».
- Le système va demander de générer un OTP.

 $\blacksquare$ 

- **4<sup>e</sup> PAGE :** Cliquez sur « Limites de transactions » pour définir les habilitations en termes de montants par type de transaction et par jour. Toute limite modifiée sera affichée sur fond blanc. Cliquez sur « Suivant ».
- **5<sup>e</sup> PAGE :** Allez dans « Droits sur » pour définir les fonctionnalités qui seront visibles pour cet utilisateur (cases cochées). Pour finir, cliquez sur « Sauvegarder ».

## **Vous voilà prêt à exploiter VOTRE nouveau Sogebanking !**

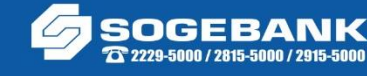

Toujou bò kote w!